# **Version 16 Conversion Instructions for Converting Tabs3 & PracticeMaster Version 15 Software**

This document provides instructions for converting Tabs3 and PracticeMaster software to Version 16. Please call your local reseller or consultant, or call Technical Support at (402) 419-2210 if you have any questions regarding this update.

### **Important Notes**

**Scheduling the Conversion:** Users updating from Version 15 need to allow adequate time to perform the conversion. Running the conversion program is just one part of the conversion process. Additional time will need to be allotted for preparation, installation, and Outlook synchronization. For example, the Data File Integrity Check needs to be run twice for all programs, backups need to be made, PracticeMaster users will need to rebuild their conflict of interest files, etc.

**Running on a Network:** If running on a network, we strongly recommend running the conversion at the server for performance reasons. When installing, you must have Administrator rights.

**Previous Versions:** Previous versions of the programs will no longer be accessible once the conversion has been completed. Furthermore, once your data has been converted, it cannot be reverted to the previous version.

**Client Server Version Note:** Tabs3 Platinum and PracticeMaster Platinum are the new names for the Client Server Versions (CSV) of the software. There are multiple "CSV Notes" interspersed throughout the conversion instructions. These "CSV Notes" do not apply to firms with single user and multi-user licenses. During the update, CSV/Platinum firms will be prompted to enter the new Platinum Server Serial Number and Activation Key provided on the back of the CD case.

**Outlook Integration:** If your firm integrates Outlook with PracticeMaster, make sure each user that integrates PracticeMaster with Outlook has a current backup of their Outlook data before continuing. Also, we recommend copying page 6 of this document and distributing it to each user who integrates calendar and contacts with Outlook. Alternatively, this same information is available in Knowledge Base Article [R11433](http://www.support.tabs3.com/main/R11433.htm) *(www.support.tabs3.com/main/R11433.htm).*

**Time Matters Integration:** Time Matters does not integrate with Version 16 at this time.

**Amicus Integration:** There are no known issues with Amicus Small Firm Edition integration with Tabs3 Version 16.

**Palm Conduit Integration:** Starting with Version 16, the PracticeMaster Palm Conduits will no longer be included in PracticeMaster. Users still using handheld devices with the discontinued Palm Operating System can take advantage of the improved synchronization between PracticeMaster and Outlook by using Outlook to synchronize to their legacy Palm OS® handheld devices. Any information you want to transfer to PracticeMaster via the Palm Conduits must be synchronized prior to installing Version 16. Moving forward, you can synchronize data from Palm OS® devices to PracticeMaster via Outlook.

**Windows 2000, Novell, and GroupWise Sunset Information:** Starting with Version 16, Windows 2000 and Novell are no longer supported. Integration with GroupWise is no longer available. Review which third-party software versions are supported for Version 16 in our Knowledge Base a[t www.support.Tabs3.com](http://www.support.tabs3.com/) in Articl[e R11300](http://support.tabs3.com/main/R11300.htm), "Third Party Integration Requirements."

**Converting Older Versions:** If you are converting software from a version older than Version 14, you will need to first convert to Version 14 using the Version 14 CD and a separate set of conversion instructions for older versions. Instructions on how to do this can be found in our Knowledge Base at [www.support.Tabs3.com.](www.support.Tabs3.com) After converting to Version 14, you can then install the software from the Version 15 CD, or download and install the update from [http://www.tabs3.com/support/update/convweb.html.](http://www.tabs3.com/support/update/convweb.html)  Once the conversion to Version 15 is complete, you can begin the Version 16 installation process as follows.

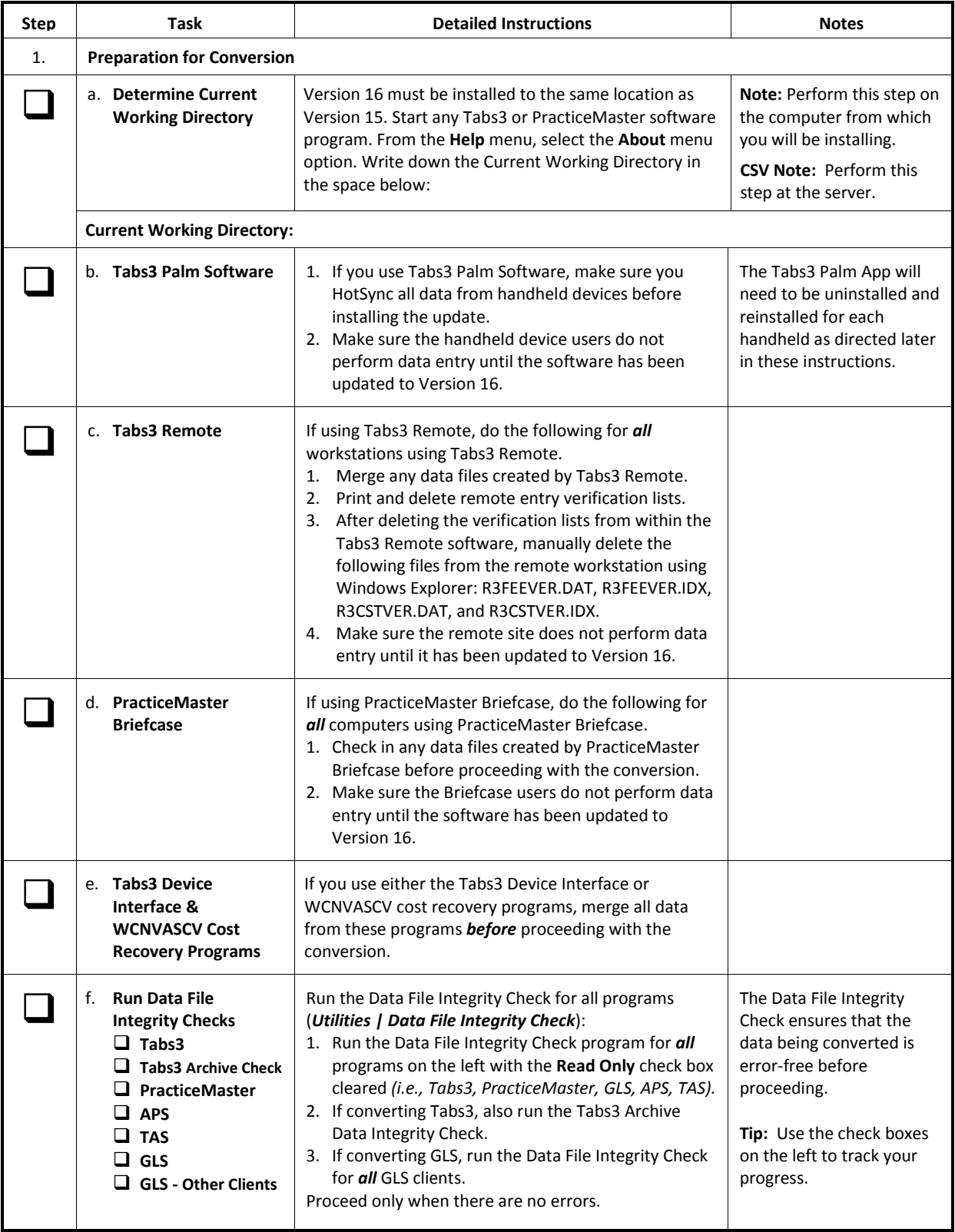

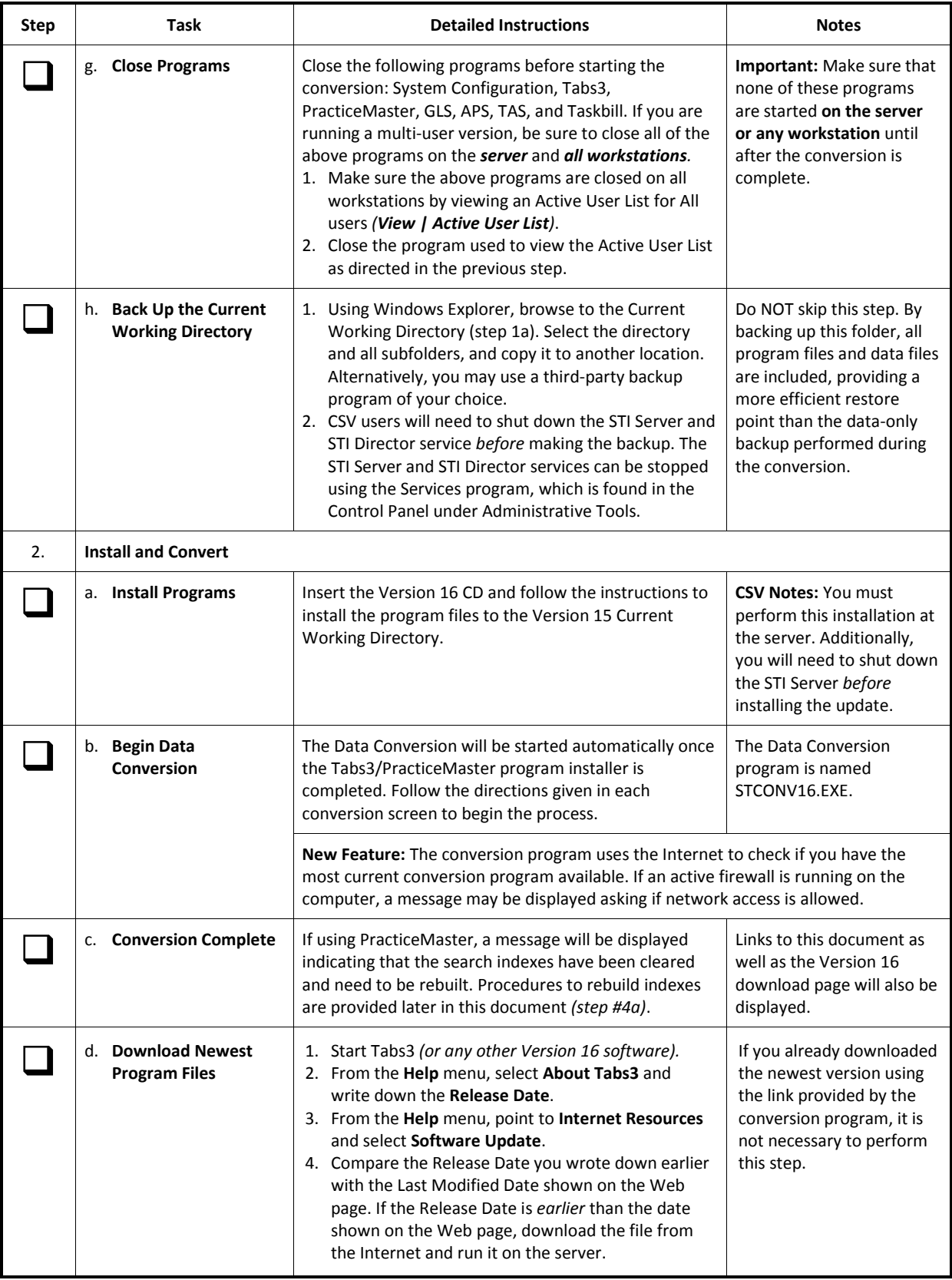

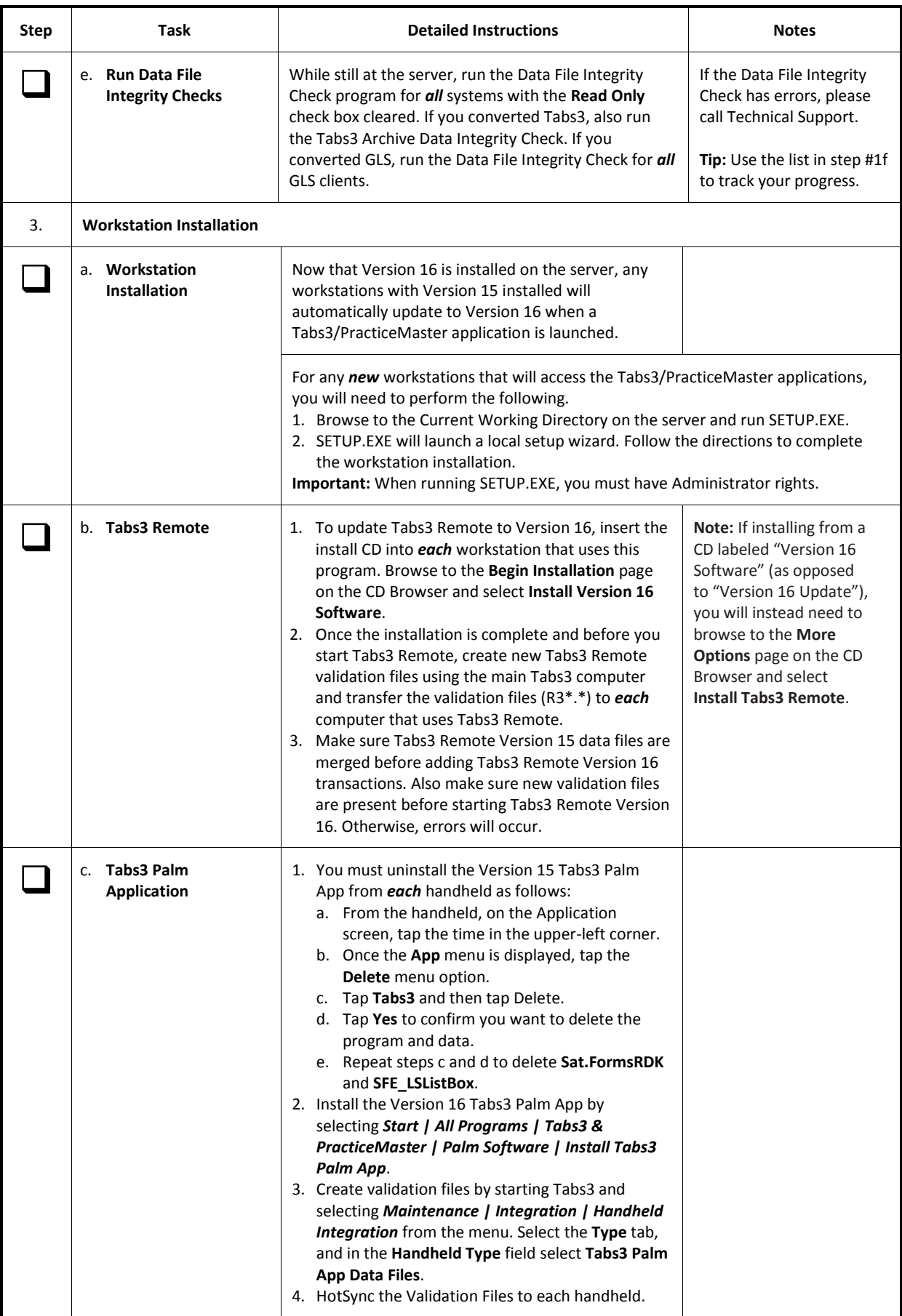

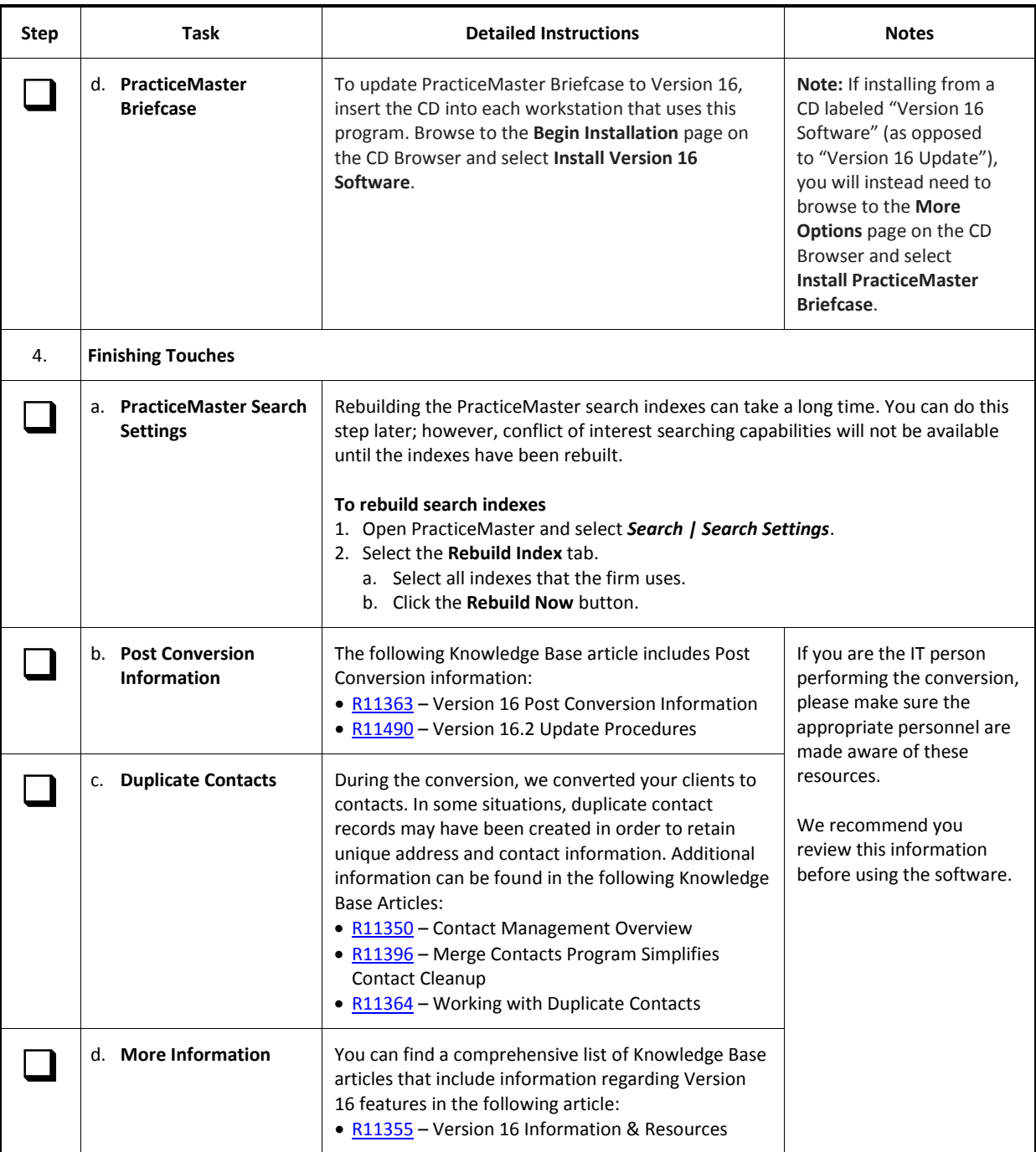

*(continued…)*

## **Initial Outlook Integration Information when Converting to Version 16**

PracticeMaster now has automatic two-way synchronization of contacts and calendar entries with Outlook. As a result, all users that integrate PracticeMaster with Outlook contacts and calendar entries need to be aware of the following:

**Before Converting:** Make sure each user that integrates Outlook with PracticeMaster has a current backup of their Outlook data before converting. This is a precaution in the event you synchronize items unintentionally, thereby making it easier to recover.

**During Conversion:** If Outlook integration is enabled before converting, it will be enabled after converting. Each user's integration settings will be converted based on their current settings with one exception; the threshold for displaying the Outlook Confirmation window will be set to "1". This means that the Outlook Confirmation window will be displayed when one or more records need to be synchronized.

**Initial Startup:** Each user that integrates PracticeMaster with Outlook will be asked to perform a synchronization upon launching PracticeMaster Version 16 for the first time. You do not have to perform this synchronization at this time. If desired, you can cancel out and work with the synchronization later. *However, no other Outlook synchronization will occur until this initial synchronization has been performed*, as described in the following.

**Initial Synchronization:** After launching PracticeMaster for the first time, "Outlook Synchronization Suspended" will be shown in the status bar. Clicking the message in the status bar will display a window indicating why the synchronization is suspended. Once you proceed with the initial synchronization, any contact or calendar entry that is currently not synchronized will need to be confirmed via the Outlook Synchronization Confirmation window. In this window, you can use the pane on the left to filter the list by groups of entries that you want to synchronize or exclude from the synchronization. You can highlight a record and use the **Compare Records** button to view which fields in the record are different in Outlook and PracticeMaster. *(Note: Depending on the status of your data, you may see the Outlook Synchronization Confirmation window twice. A first pass checks all previously synchronized items to make sure they are in synchronization, regardless of date range or other criteria. A second pass synchronizes any entries that are not in both systems based on the criteria specified.)*

**Note:** Taking the time to review the synchronization information in the Outlook Confirmation window is critical to ensure a smooth conversion.

### **Considerations:**

- Each client, contact, and Bill To address is now stored as a contact record in PracticeMaster. If you previously entered clients into Outlook, you may need to determine which record to keep. The Merge Contacts utility in PracticeMaster can be used after converting to easily combine duplicate contact records, allowing you to see the fields that are different.
- You may want to consider synchronizing to a new Contact folder in order to prevent duplicate contacts in your Outlook folder.
- If information in Outlook is not critical, consider clearing information in Outlook and then synchronizing.

**New Options:** To take advantage of the new synchronization features in Version 16, you will need to manually turn them on in your Outlook Synchronization settings *(Maintenance | Integration | Outlook Synchronization).* We recommend considering the following configuration changes:

- Change **Outlook to PracticeMaster** synchronization to **Automatic** on both the **Calendar** and **Contact** tabs. By default, **Outlook to PracticeMaster** synchronization is set to **Manual**. In order for records entered in Outlook to synchronize to PracticeMaster immediately as they are entered, this option must be set to **Automatic.**
- Enable periodic synchronization on the **Synchronization Options** tab. This feature allows you to automatically synchronize records entered in PracticeMaster for you by other users to Outlook at a specified interval.
- Increase your confirmation threshold to 5 or 10 on the **Synchronization Options** tab. After the conversion, your confirmation threshold is set to 1. This means that anytime there are records to be included in a manual or periodic synchronization you will be required to review the records before synchronization can proceed. We recommend setting your confirmation threshold between 5 and 10 to begin with, and then adjusting it later as needed to ensure that a normal quantity of records will synchronize without interruption, whereas an unusually high number of records will still be brought to your attention.

#### **Additional Resources:**

- KB Articl[e R11366,](http://support.tabs3.com/main/R11366.htm) Configuring PracticeMaster/Microsoft Outlook Calendar & Contact Integration, contains screenshots and summary information regarding the new integration.
- KB Articl[e R11400,](http://support.tabs3.com/main/R11400.htm) Outlook Integration Guide, includes detailed information regarding this new integration. Appendix A and the Best Practices sections of this document are particularly helpful.
- Our Technical Support staff will be happy to help you with any questions you may have regarding synchronization.

**Note:** The information on this page of the Version 16 Conversion instructions is also available in our Knowledge Base at [www.support.Tabs3.com](http://www.support.tabs3.com/) in Articl[e R11433](http://www.support.tabs3.com/main/R11433.htm), "Initial Outlook Integration Information when Converting to Version 16".

*20120907*

*Page 6*